### fx-CG 系列/ fx-9860G 系列用 GRAPH 75/85/95 系列用 fx-9860GIII / fx-9750GIII / GRAPH35+ E II 用

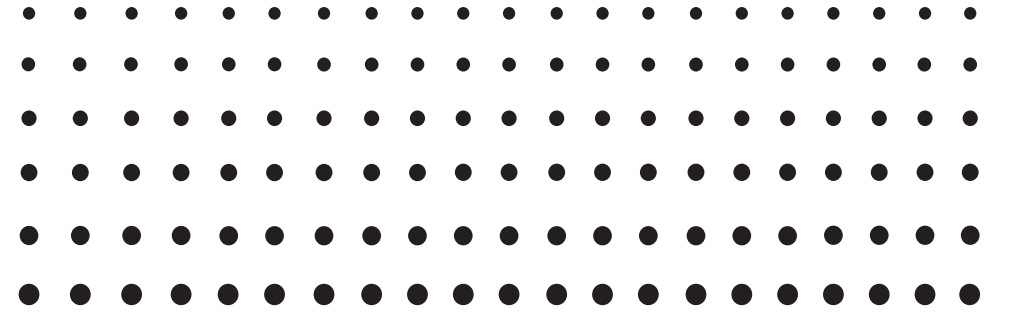

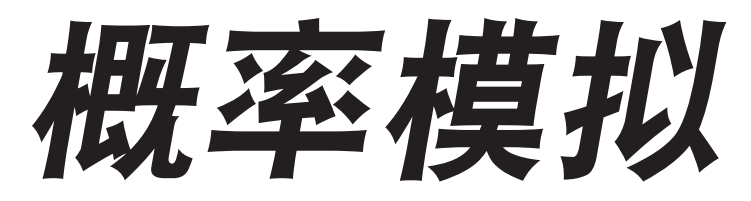

## 用户说明书

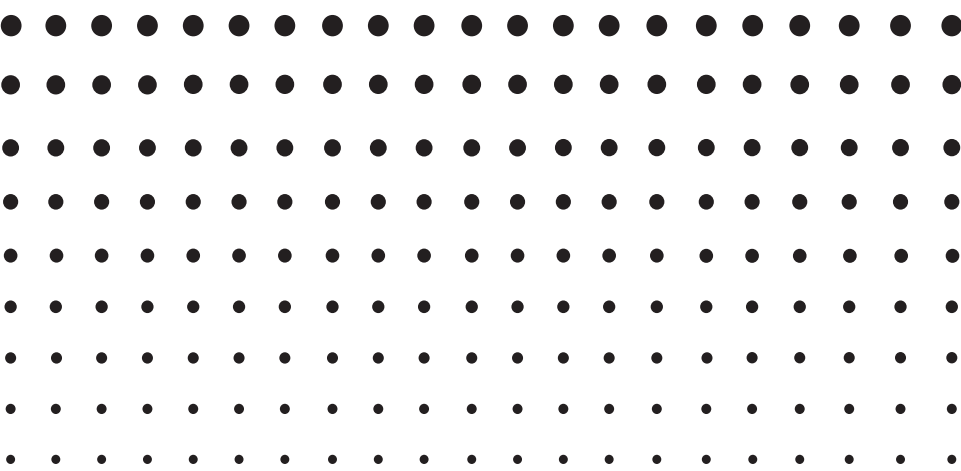

卡西欧全球教育网站

<https://edu.casio.com>

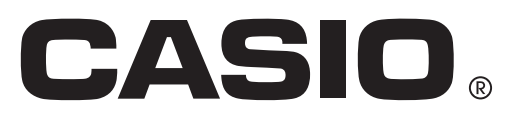

## 1. 简介

#### 1-1. 概率模拟概述

• 此应用程序进行下述六种类型的模拟:

掷硬币 掷骰子

转盘

摸彩球

发牌

随机数(随机整数)

#### 1-2. 使用本手册

- 本手册中所示操作步骤使用 CASIO fx-CG 系列计算器。
- 您可以使用 CASIO fx-9860G 系列/GRAPH 75/85/95系列/fx-9860GIII/fx-9750GIII/ GRAPH35+ E II 计算器通过相同操作进行本手册中的操作,但显示屏的外观会有所不同。
- 本手册中显示的画面快照仅用作解释。实际计算器显示可能与这里所示有所不同。

## 2. 进行概率模拟操作

本节使用掷硬币解释如何进行模拟。 其他模拟的操作与此相同。

#### 2-1. 使用掷硬币

- 1. 从主菜单进入概率模拟模式。
	- 显示模拟选择菜单。

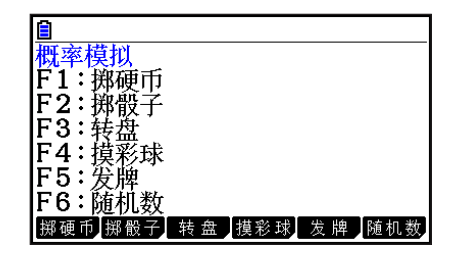

- 2. 按下 Fi 到 F6 之间的一个数字按钮,选择想要使用的模拟。
	- 此处, 按下 $[F]$ (掷硬币)。
	- 显示初始掷硬币画面。
- 3. 按下 Fi (掷硬币)。请注意, 要执行其他模拟, 也需要按下 Fi 。
	- 执行模拟并显示相应的结果。
	- 对于掷硬币结果, 〇 表示正面, 表示背面。
	- 画面显示取决于硬币个数。
	- 使用设置画面指定硬币个数和执行次数。
		- 硬币:1 个,执行:1 次

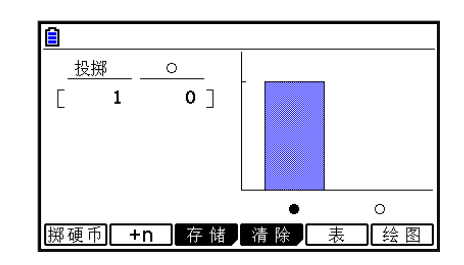

1(掷硬币) ........... 对模拟执行"尝试次数"中指定的次数。

- 2(+n) ...................... 显示用于指定执行次数的对话框。对模拟执行指定次数。
- 3(存储) ................ 请参阅"2-3. 将模拟结果写入列表存储器"。
- 4(清除) ................ 清除结果画面。
- 5(表) ...................... 在全屏视图中显示表格。
- 6(绘图) ................ 在全屏视图中显示图形。

• 下表解释每种类型模拟显示的结果。

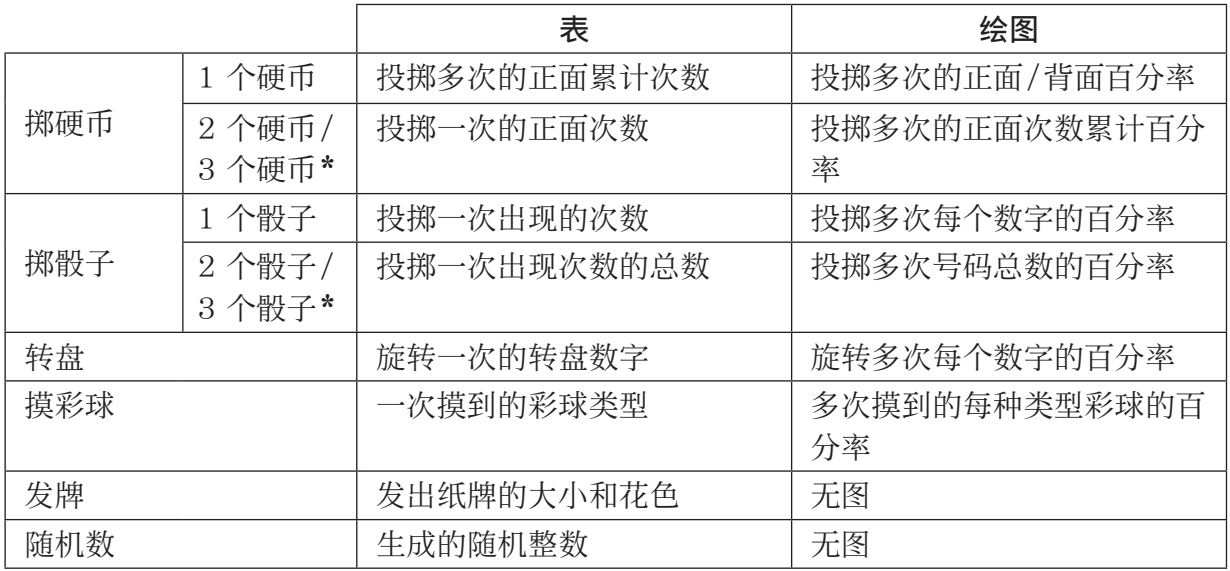

\*有关配置设置的方法,请参阅"3-1. 设置画面"。

表格最左列显示尝试次数,最大为 999。

可以使用 < 和 → 上下滚动表格。可以使用< 和→ 左右滚动图形。

4. 若要返回模拟选择画面, 请按下 [EXT]。

#### 2-2. 表和绘图的全屏视图

显示结果画面时,按下F5(表)将显示表格的全屏视图。按下F6(绘图)将显示全屏图形视图。 示例:使用三个硬币掷硬币

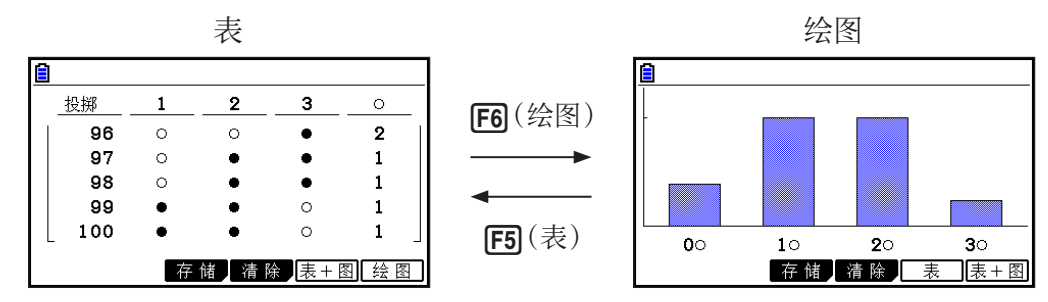

• 显示全屏图形视图时,按下 [SHET] [FT] (追踪)将启用跟踪功能的使用。

• 按下 $[FB]$ (表+图)或 $[FB]$ (表+图)返回结果视图。

#### 2-3. 将模拟结果写入列表存储器

示例:掷硬币

- 1. 掷硬币结果显示时, 按下 [F3] (存储)。
	- 显示类似如下所示的画面。(画面显示取决于模拟类型。)

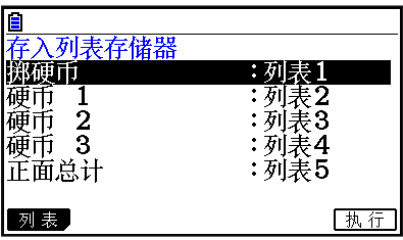

- 2. 有关从此处开始应该如何操作的信息,请参阅计算器软件用户说明书"第9章 数据表格"中的 "6. 数据表格模式存储器"。
- 有关列表存储器的信息,请参阅计算器软件用户说明书中的"第3章 列表功能"。

## 3. 配置模拟设置

#### 3-1. 设置画面

显示结果画面时,进行以下操作以显示相应的设置画面: [SHFT] [MENU] (设置)。

掷硬币设置画面

1(高级) ................ 显示高级设置画面(仅限掷硬币、掷骰子、 转盘和摸彩球)。

6(初始窗) .......... 将所有项目都返回到其初始默认设置。

按下 [KIT] 返回到开始时的画面。

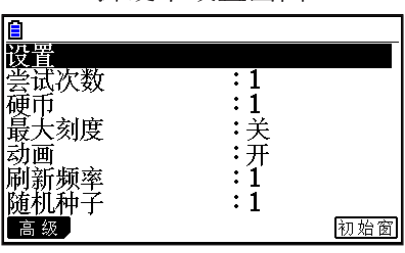

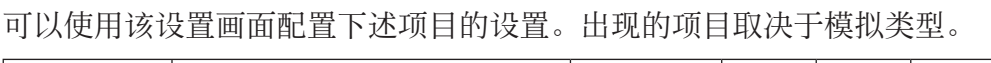

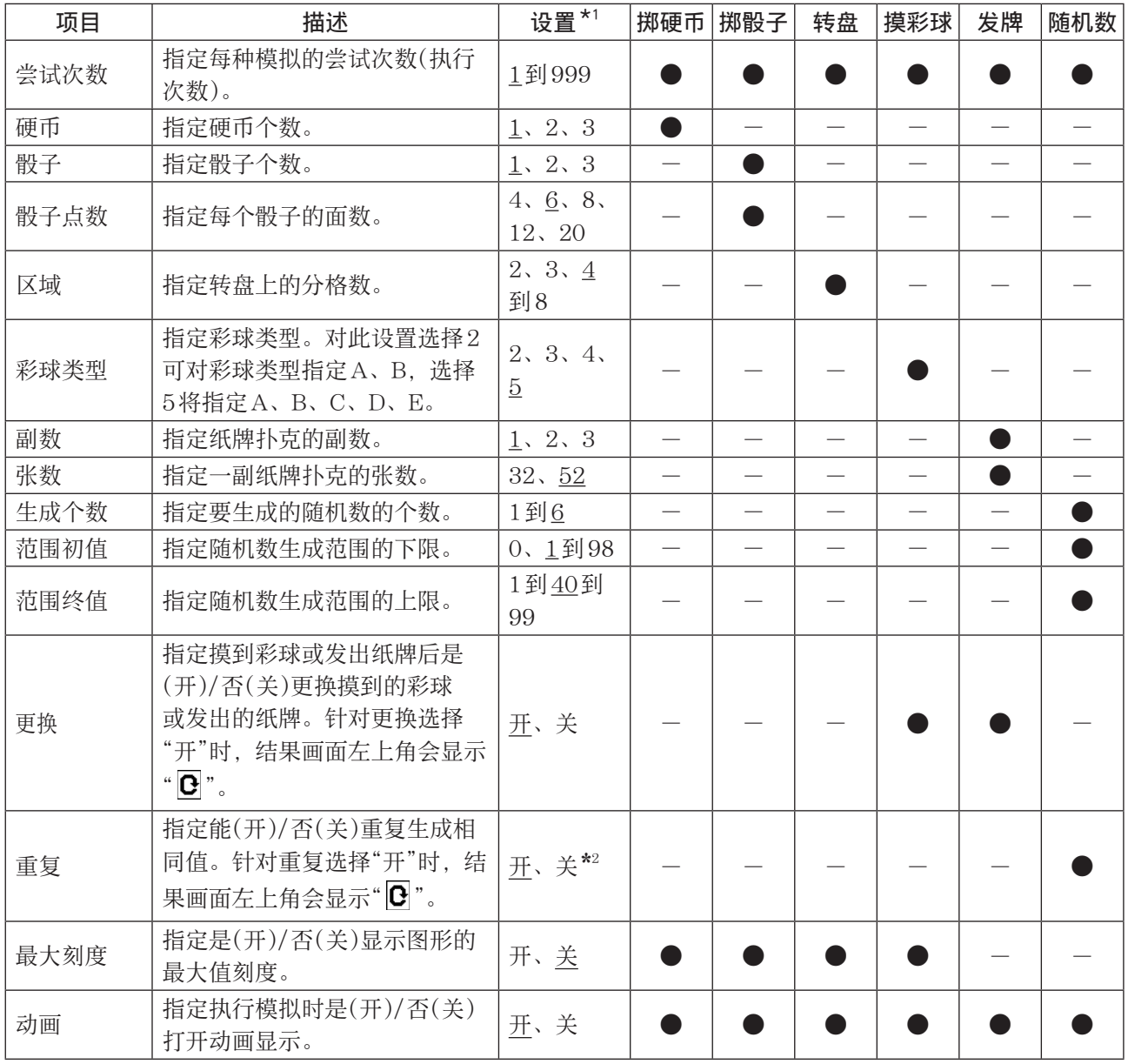

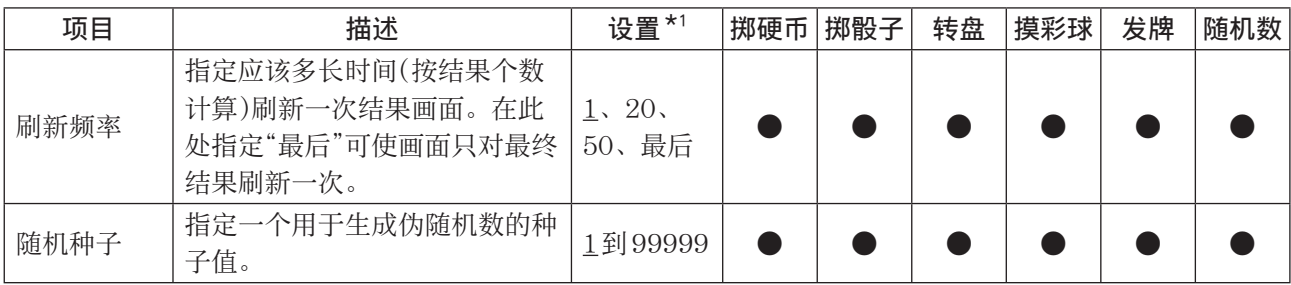

\*1 带下划线的设置表示初始默认设置。

\*2 对"重复"设置指定"关"时,随机数范围必须设为大于要生成的随机数的个数的值。

#### 3-2. 高级设置画面

可以使用高级设置画面指定发生率。

高级设置画面示例

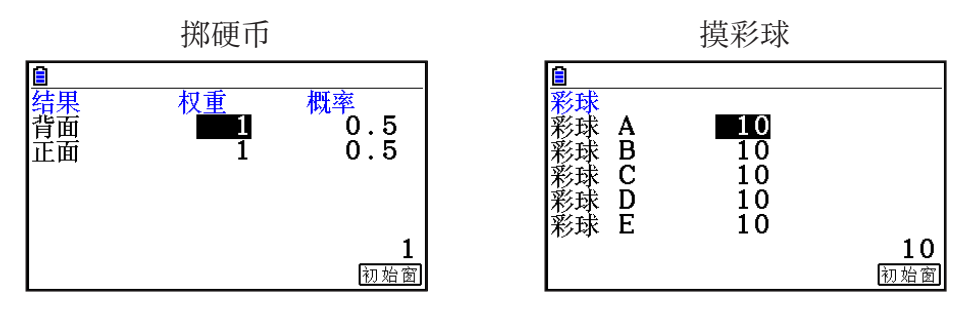

使用光标键突出显示想要更改其设置的项目。

权重 ................................ 在0到999的范围内指定发生率权重。初始默认值:1 更改"权重"设置可重新计算"概率"值。

概率.................................指定概率为一个四位数十进制值。示例: 0.5、0.125等 更改任一"概率"设置可重新计算所有"权重"和"概率"值,使总"概 率"变为1。

彩球 ................................ 在0到999的范围内指定每种彩球类型的彩球个数。 初始默认值:10

6(初始窗) ............ 将所有项目都返回到其初始默认设置。

按下 [EXIT] 可返回到设置画面。

# **CASIO.**

### **CASIO COMPUTER CO., LTD.**

6-2, Hon-machi 1-chome Shibuya-ku, Tokyo 151-8543, Japan

> SA2001-C **© 2013 CASIO COMPUTER CO., LTD.**